### 愷安智慧科技有限公司

# 愷安智慧家居軟體使用說明書(Android版)

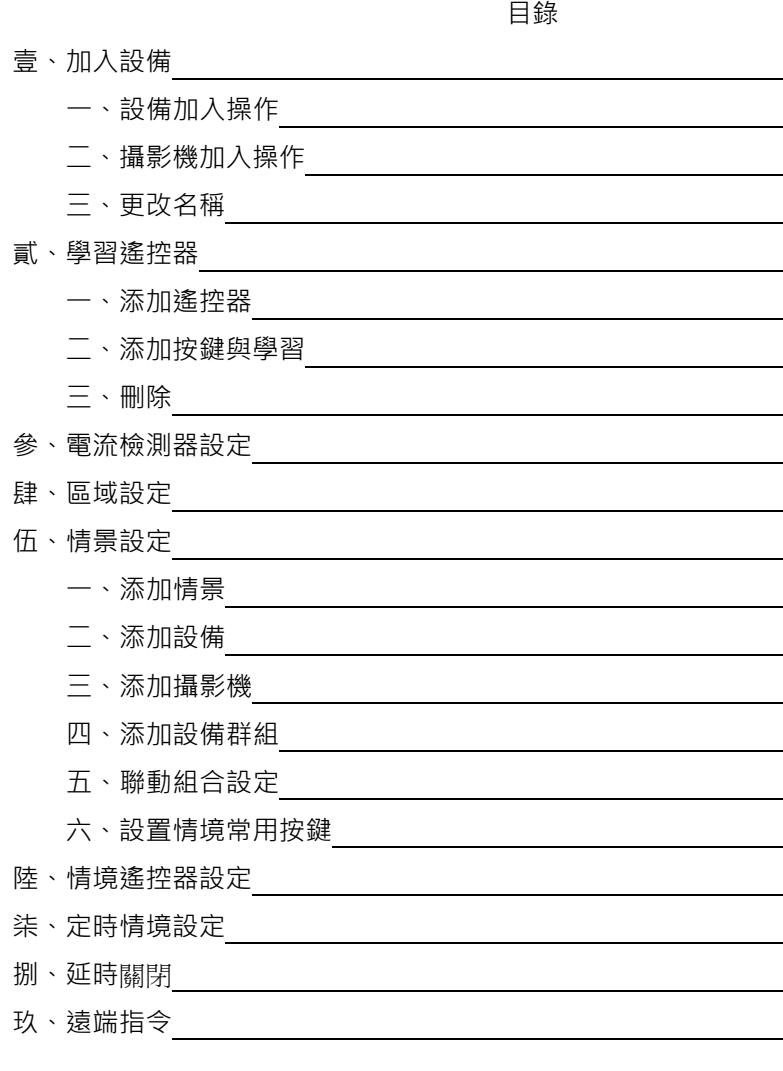

壹、加入設備

一、設備加入操作

步驟一

# 將SOL智慧主機[set鍵]連按4下,[Set燈]亮起則達可供加入設備之狀態

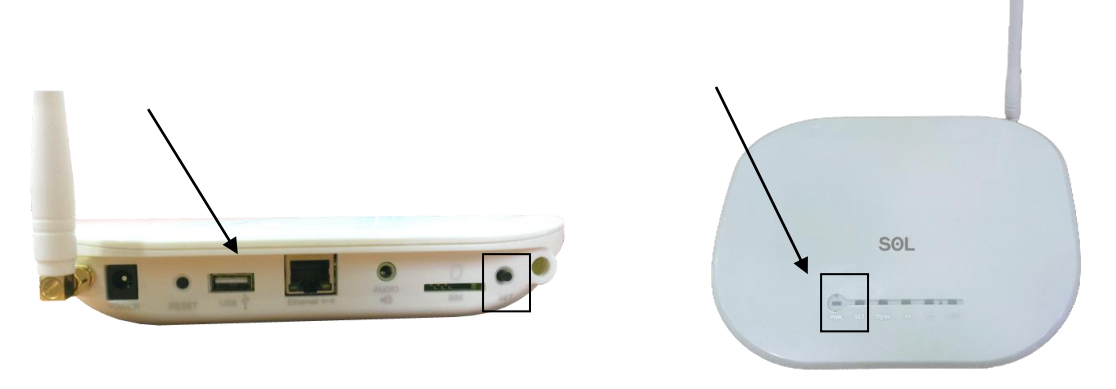

注:若主機尚未重置,可長按set鍵10秒,待set燈及zigBee燈同時亮起即完成重置

步驟二

安裝欲設置的設備

1、SOL壁式觸控開關

將SOL壁式觸控開關設置好後,連續點擊4下[開關第一鍵]後即連網。

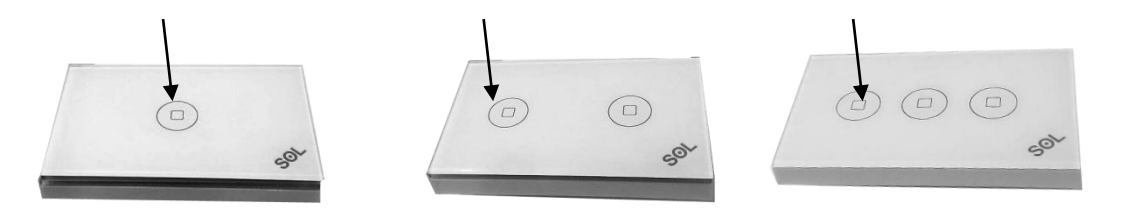

### 恺安智能科技有限公司 3

2、中繼器安裝

將中繼器[set鍵]連續點擊4下後即連網。

3、電流檢測器安裝

將電流檢測器[set鍵]連續點擊4下後即連網。

4、紅外轉發器安裝(遙控器學習)

遙控器安裝-需先將SOL無線紅外轉發器設置好,連續點擊4下[set鍵]後即連網。

遙控器學習:

- →主介面
- →長按[設備清單]進入設置介面
- →將畫面滑至[電器控制]
- →點選[紅外轉發器]後進入[設置]
- →下方[新增遙控]
- →點選[未定義遙控]後進入[設置]
- →下方[新增遙控按鍵]
- →點選新增之 [ 按鍵 ] 後進入 [ 學習 ] ,
	- 紅外轉發燈光即亮起
- →遙控器對準紅外轉發器, 按壓欲學習之 [遙控器按鍵]

→紅外轉發燈光熄滅, 學習完成。

5、溫濕度感測器安裝

將溫濕度感測器[set鍵]連續點擊4下後即連網。

6、無線自動窗簾安裝

將無線自動窗簾控制器[set鍵]連續點擊4下後即連網。

7、紅外人體偵測器安裝

將紅外人體偵測器[set鍵]連續點擊4下後即連網。

8、門鎖安裝與操作

門鎖安裝:→按電池盒後面 "◎"號設置鍵進入菜單→ ( )提示 "驗證管理員指紋"時掃

描管理員指紋進入功能表→按"8"號鍵下調至"遙控設置"欄再按 "#" 鍵確認進入→提示 "添加遙控器" 時按 "#" 號鍵確認→按住遙控 器上的任意鍵至系統提示"添加成功"表示錄入成功,現在他已經進入加 網模式,接下來閘道那邊開啟加網就行了。

門鎖操作:→主介面

→點選設備清單

→下滑至[安全保護]

→找到指紋密碼鎖並點擊

→輸入密碼即可

9、煙霧感測器、磁簧感應器、聲光報警器、瓦斯感測器 安裝

找到[set鍵]連續點擊4下後即連網,按住10秒就是退網

- 10、室內機
	- →主介面
	- →點擊主菜單
	- →選擇[系統設置]並點擊
	- →輸入密碼並打鉤
	- →找到[智能家居]並點擊
	- →在右下角打鉤待螢幕上顯示閘道設置成功即可

二、攝影機加入操作

A.新增攝像頭

1.於[主畫面]長按[監控]進入監控設置介面 2.點選下方[新增攝像機]

3.填入名稱、UID、密碼後,完成新增

- 三、更改名稱
	- B.修改、排序、刪除攝像頭 1.按一下剛新增之攝像頭,點選欲執行的動作即可。
- 四、監控控制

1.於[主畫面]點選[監控]進入監控控制介面 2.點選欲觀看之攝像頭即可進行監控。

#### 注解:攝像頭可以通過上下左右移動,改變攝像頭角度

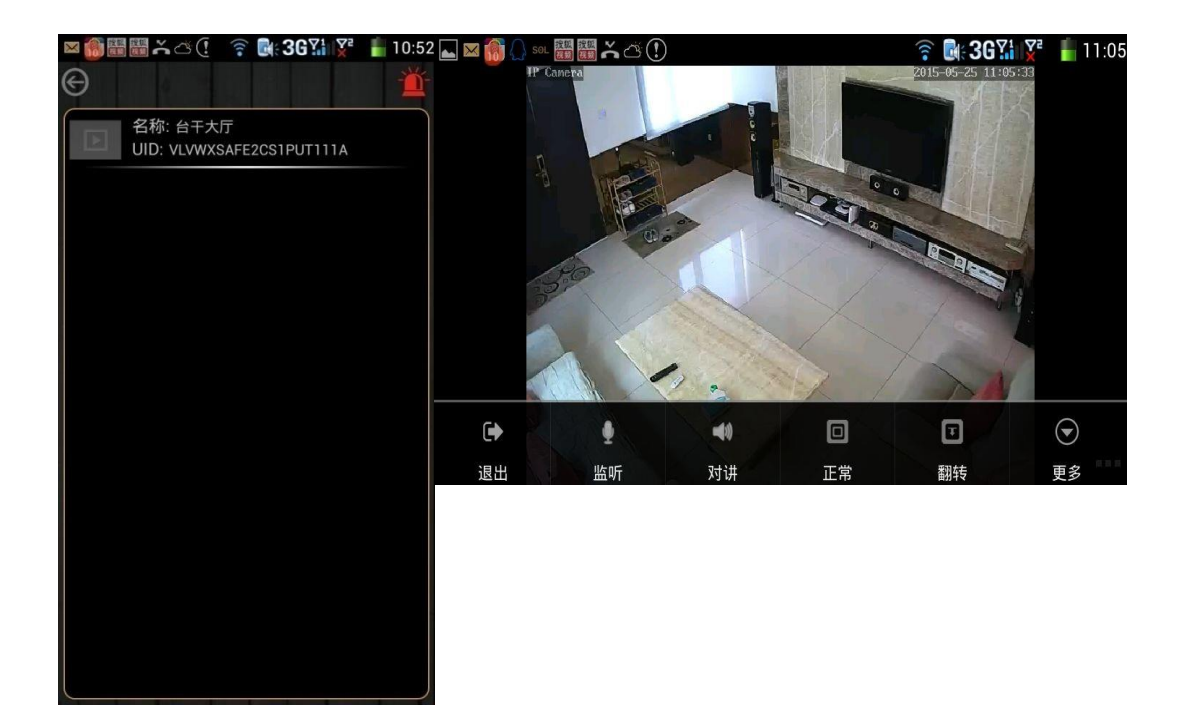

- 貳、學習遙控器
	- 1.添加遙控器
		- →主介面
		- →長按[設備清單]進入設置介面
		- →將畫面滑至[電器控制]
		- →點選[紅外轉發器]後進入[設置]
		- →下方[新增遙控]
	- 2、添加按鍵與學習
		- →點選[未定義遙控]後進入[設置]
		- →下方[新增遙控按鍵]
		- →點選新增之 [ 按鍵 ] 後進入 [ 學習 ] , 紅外轉發燈光即亮起
		- →遙控器對準紅外轉發器, 按壓欲學習之 [ 遙控器按鍵 ]
		- →紅外轉發燈光熄滅,學習完成
	- 3、刪除

長按剛新增點選遙控器後,選擇修改或刪除之動作

#### 參、電流檢測器設定

將電流檢測器[set鍵]連續點擊4下後即連網,

連網成功後點選該電流檢測,綁定欲設置之設備電源按鍵,

並輸入開機時的電流量。(操作如下圖)

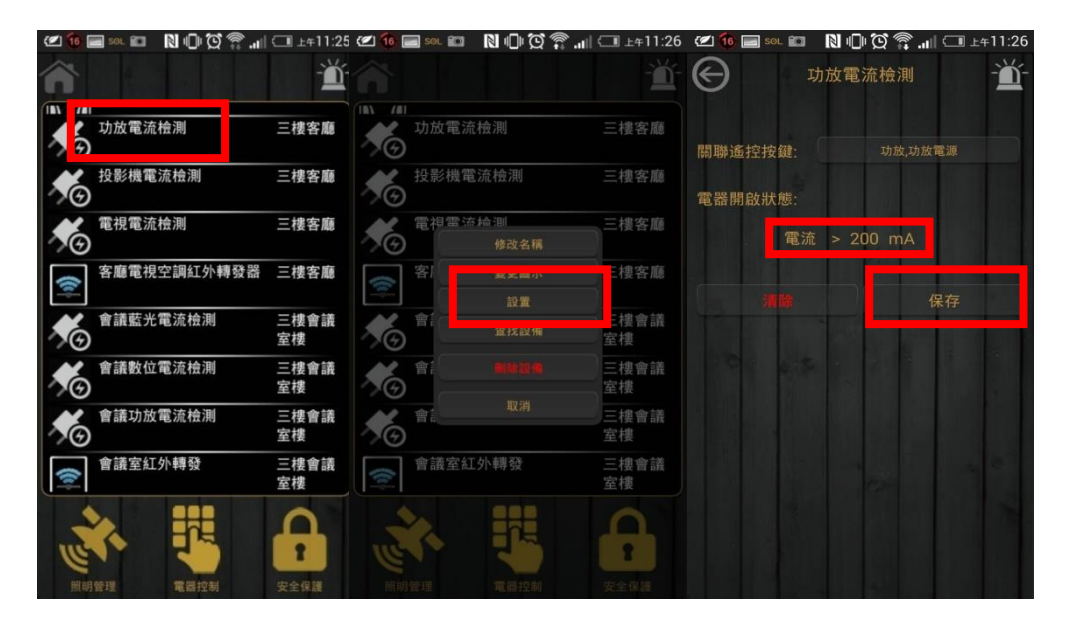

#### 肆、區域設定

A、新增區域

1.至[主畫面]長按[區域]進入區域設置介面 2.點選下方[新增區域]後跳出新增區域介面 3.填入區域名稱後完成新增。

#### B.新增區域設備

1.點選剛新增之區域後,再點選下方 [添加設備] 2.選擇欲添加之設備,點選確認後,設備添加完成。

#### C.修改區域名稱、圖示、排序、刪除區域

1. 至 [ 主畫面 ] 長按 [ 區域 ] 進入區域設置介面

2.長按[區域專案]點選修改名稱、圖示、排序或刪除。

#### D.刪除區域設備

1.按一下[區域專案]

2.按一下區域設備專案,點選刪除。

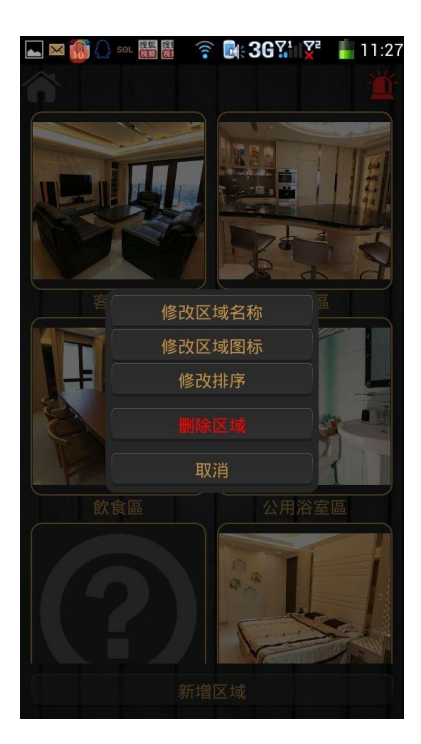

# 伍、情景設定

一、添加情景

1.於[主畫面]長按[情景]進入情景設置介面 2.點選下方[新增情景]跳出新增情景介面 3.填入情景名稱,完成情景新增

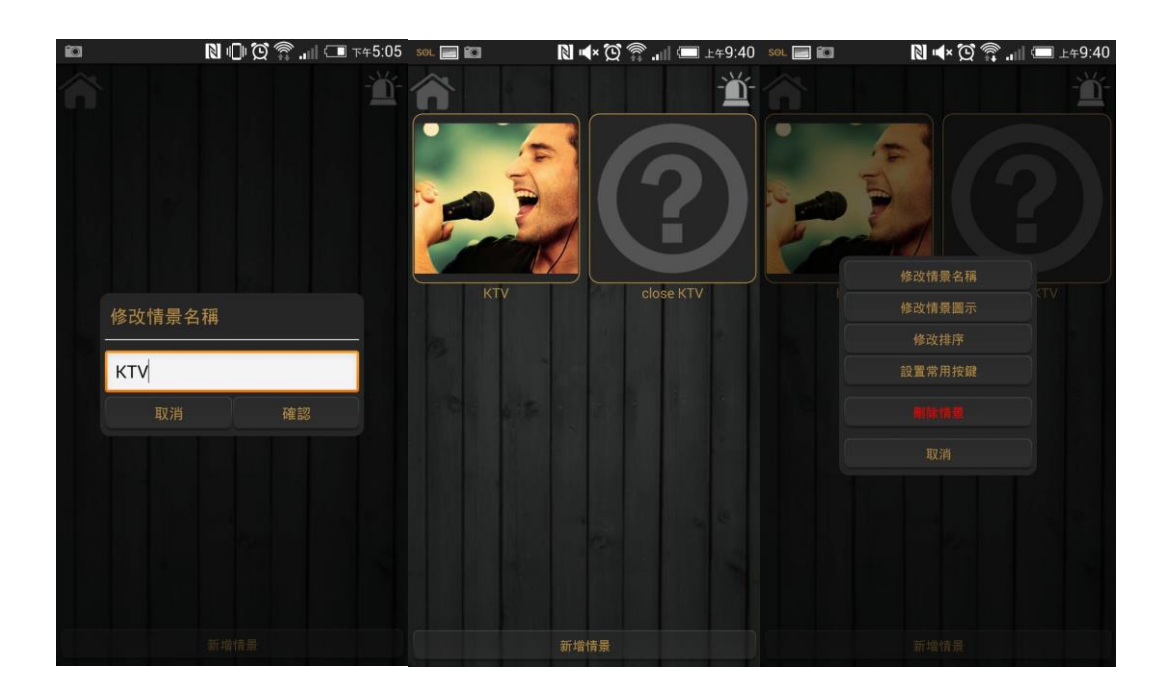

- 二、添加設備
	- 1.按一下剛新增之情景後,點選下方 [添加]
	- 2.選擇被控類型後,點選欲添加之設備

注解:範例為欲增加KTV情景,故應使用到燈光、紅外轉發(內含電視、空調、功放、

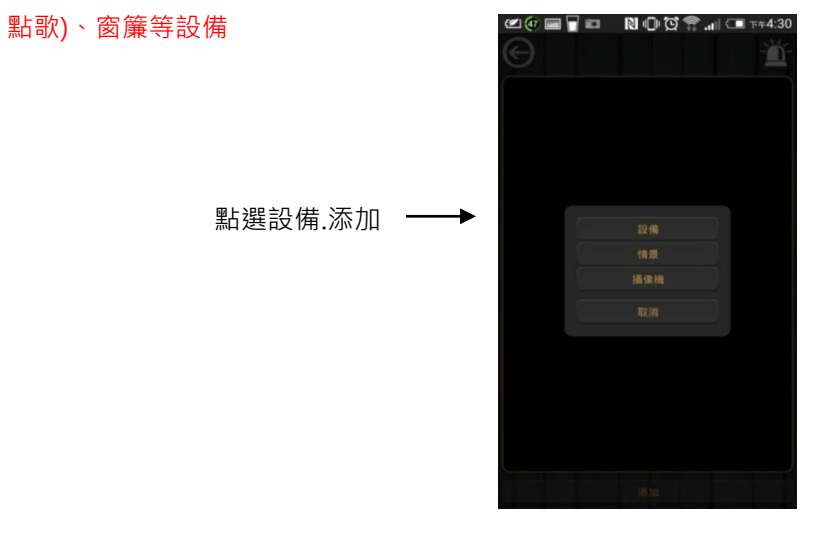

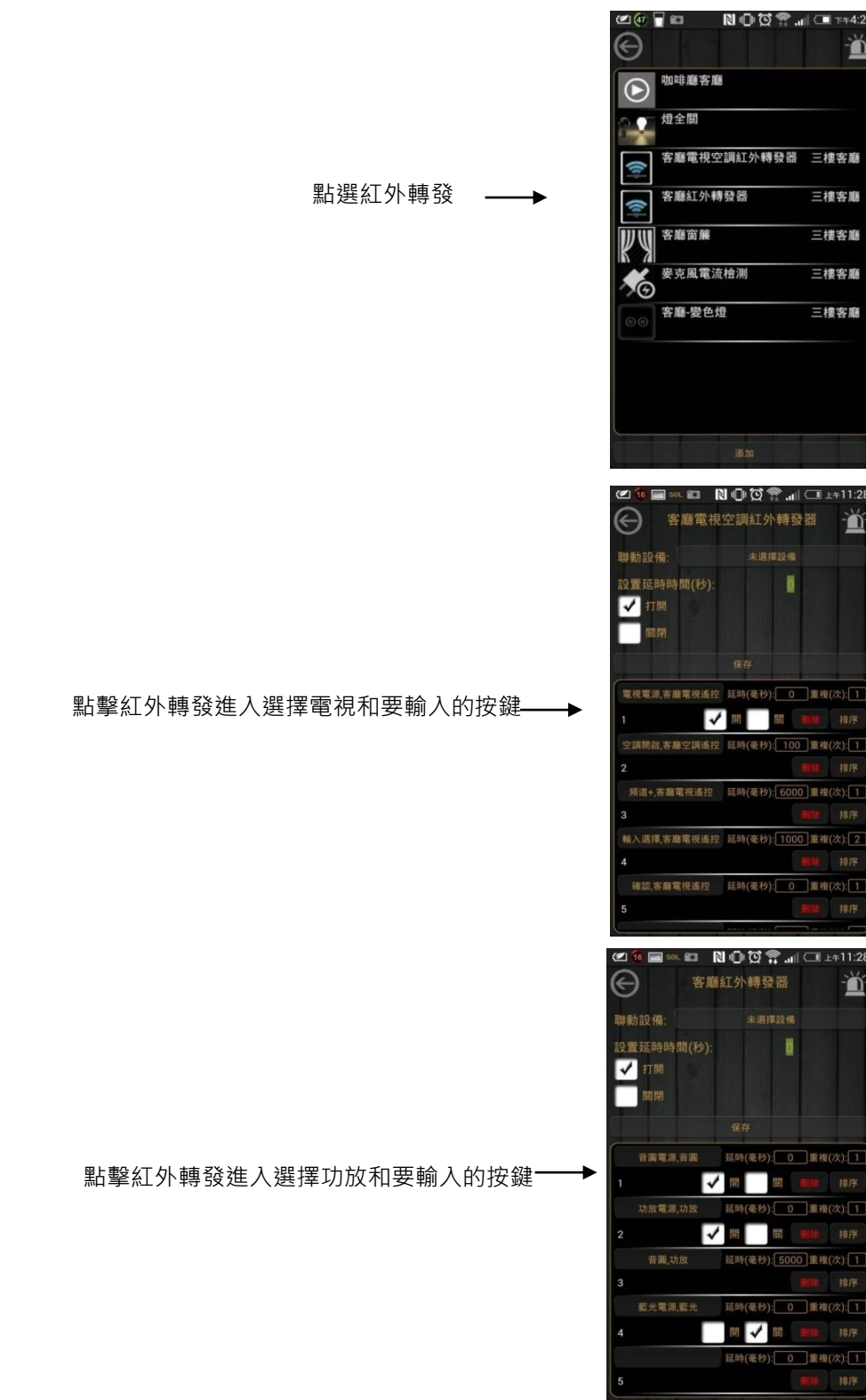

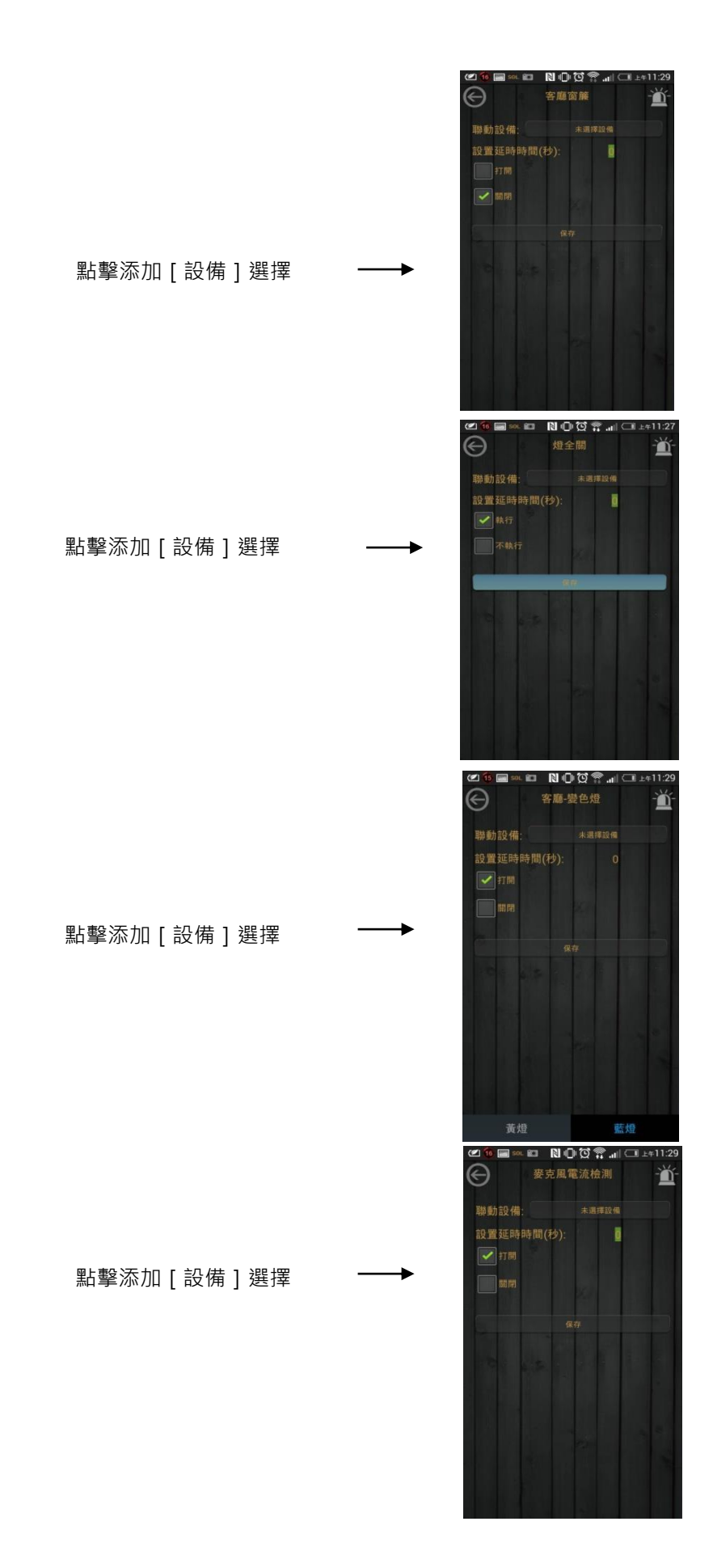

# **恺安智能科技有限公司 11 12 2000 12 2000 12 2000 12 2000 12 2000 12 2000 12 2000 12 2000 12 2000**

- 三、添加攝影機 1.於[主畫面]長按[監控/保全]進入監 控設置介面 2.長按[監控]進入監控設置 3.點選下方[新增攝像機] 4.填入名稱、UID、密碼後,完成新增
- 四、添加設備群組

2.點選[設備群組]

1. 於[主畫面]按一下[更多]

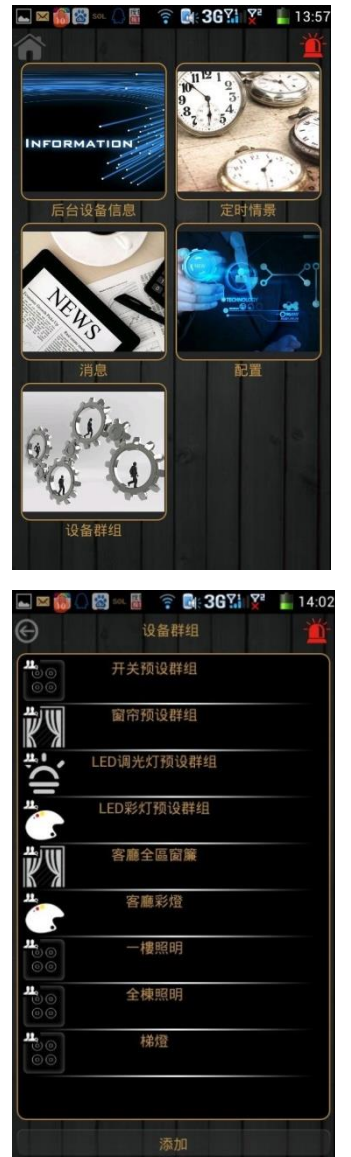

Q⊠10 © 8 © 136Y 72 14:03

窗帘预设群组

。<br>欧群组名称 请输入群组名称

 $\odot$   $\odot$ 표포

 3.按一下[添加] 選擇新增的設備群組,例開關 輸入名稱即可。

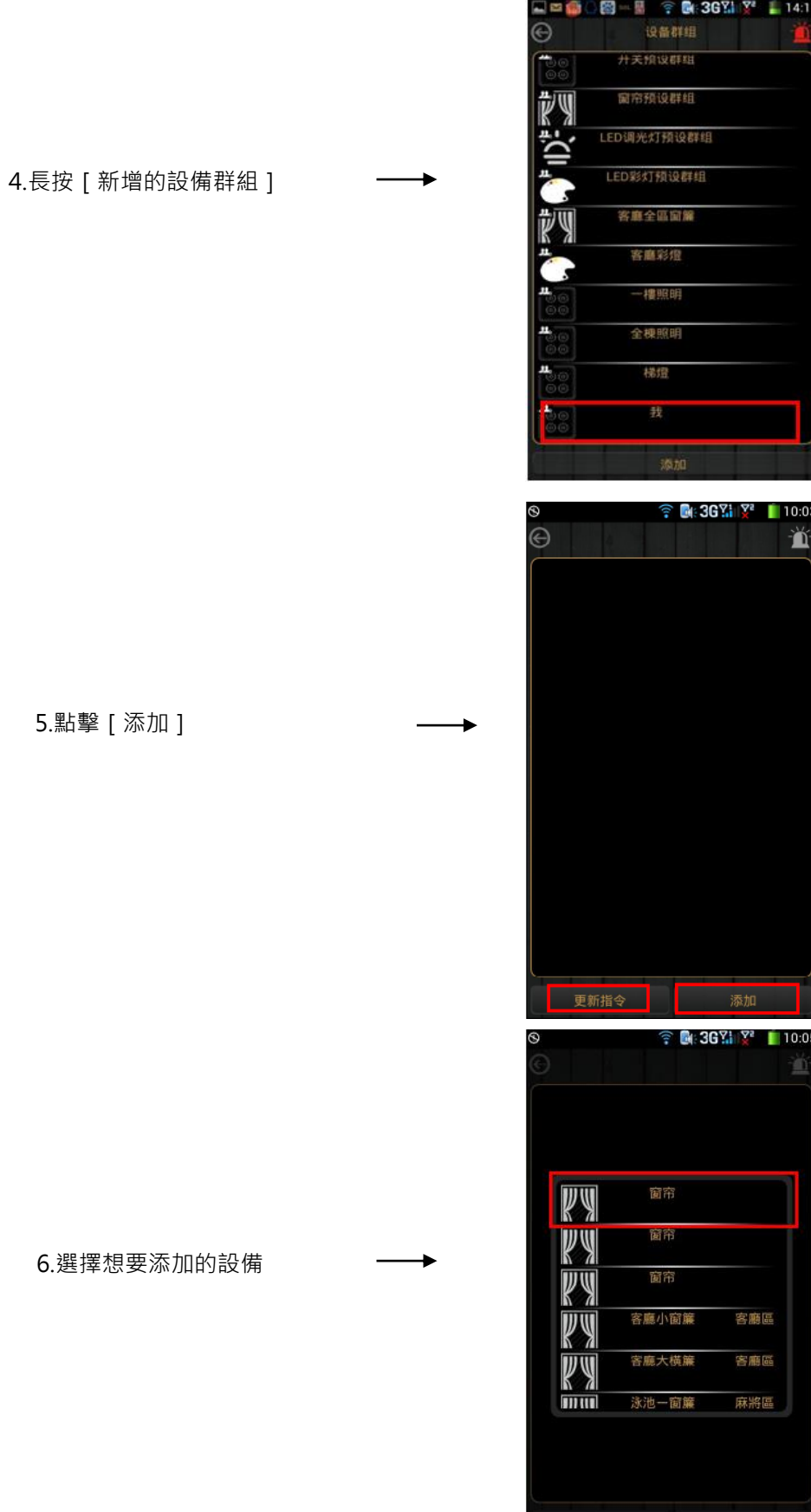

5.點擊[添加]

6.選擇想要

 7.設備添加完成, 點擊更新指令方可執行。

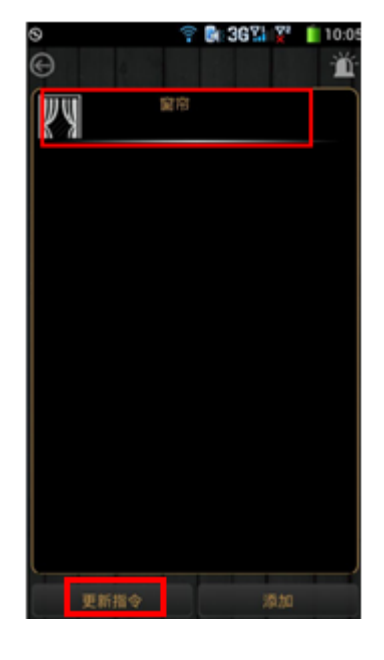

五、聯動組合設定

 例:安防聯動設定 1.於[主介面]長按[情景] 2.點選下方[新增情景] 3.點擊[新增的情景]添加設備

4 選擇對應的安防設備——[聲光報警器]

5. 點擊添加的 [ 聲光報警器 ] 進入設置介面 一

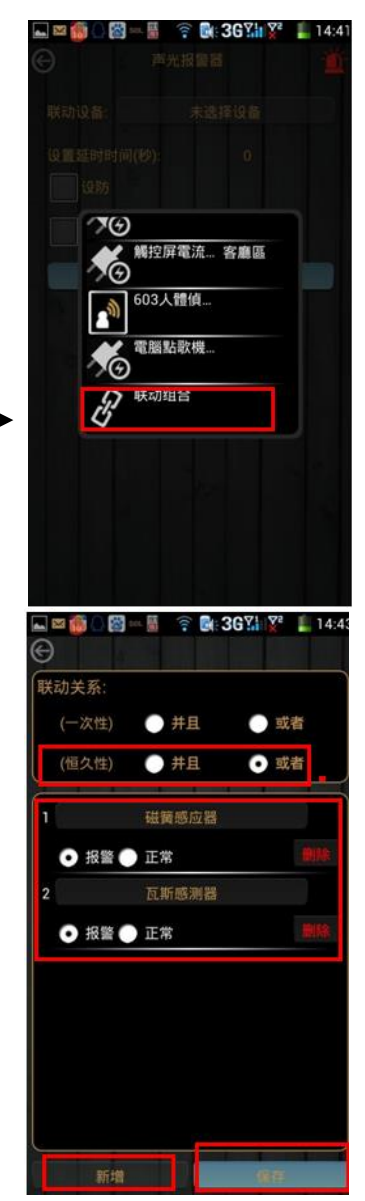

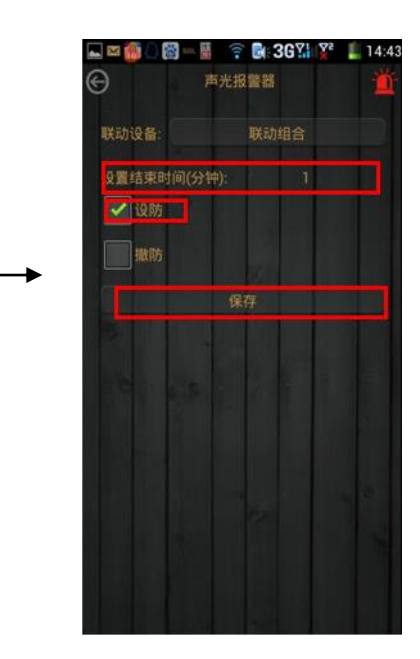

六、設置情境常用按鍵

1.長按剛新增之情景後,點選 [ 設置常用按鍵 ]

2.於常用按鍵添加設備或設備模組

注解:『添加設備』指單個按鍵、『添加設備模組』指多個按鍵 批註:若為不常使用之按鍵,可自行選擇是否添加至『更多按鍵』

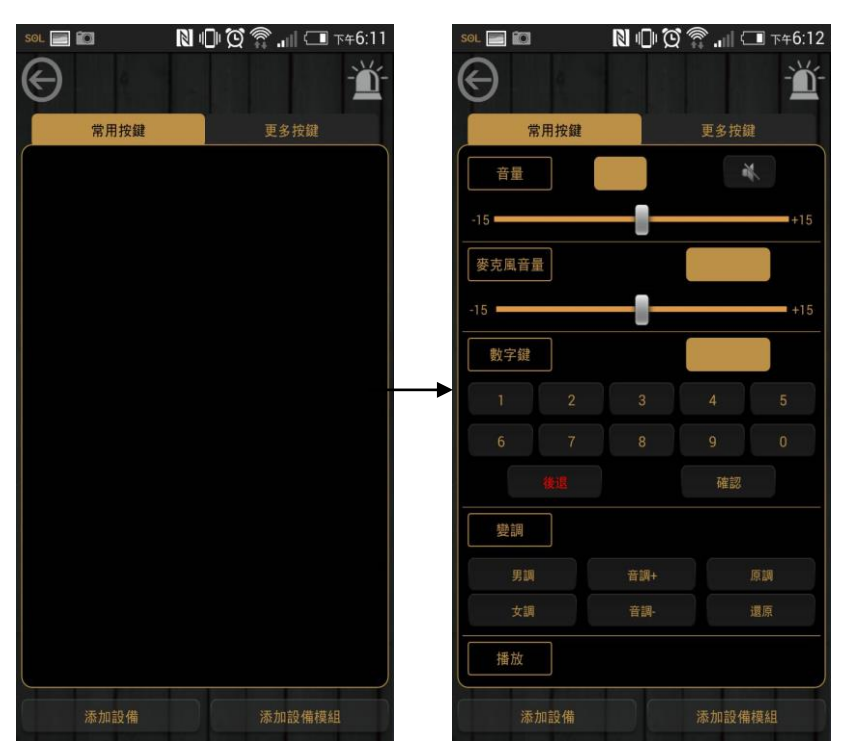

# 陸、情境遙控器設定

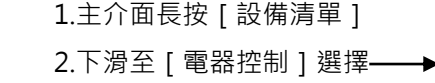

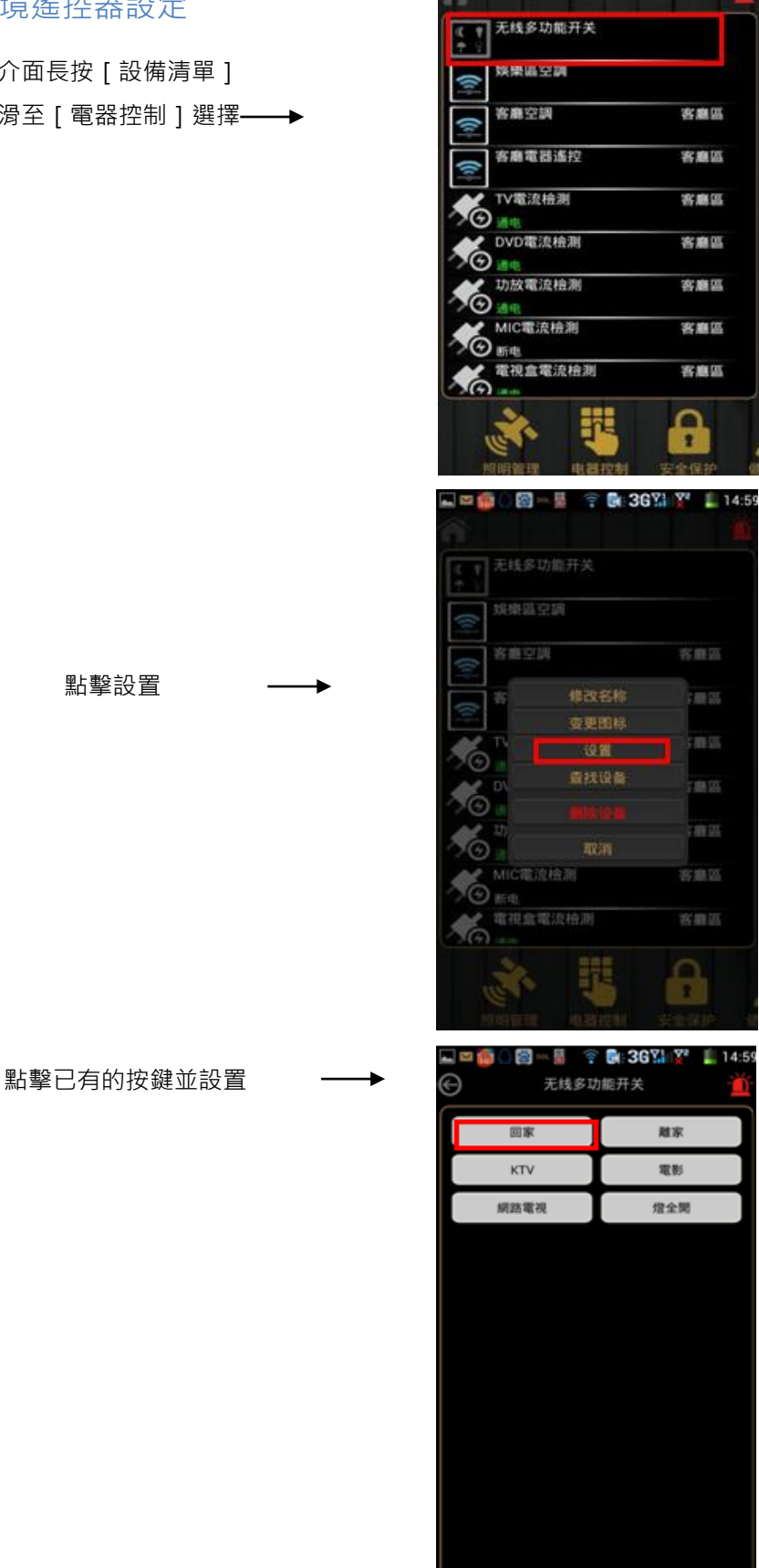

1200 B R ? 0 3621 Y 15:05  $\Theta$  $\overline{\odot}$ <sup>ex</sup>  $\bigodot$ 添加被控的設備 表加被控设备 **319 8 9 8 9 8 3 8 7 7 8 15:05** 回家 在情景裡面添加被控的設備 → 協業全開 一体质 **コロロ - 岡 - ?日 5 36% X' L 15:08** 测试 ● 舒眠模式 ◎ <sup>彩燈輪開</sup> 設置完成Pony ktv **EXPLORATION** test ඹ 泡茶模式 ව test 群組燈全開 ?) 群組燈金關 2 直進門 T. 区域选择 退回

# 柒、定時情境設定

上層介面:更多功能介面

功能:在特定時間執行情景。

注:點擊新增定時情景,進入添加頁面。選擇情景和週期時間並保存,即可添加定時情景

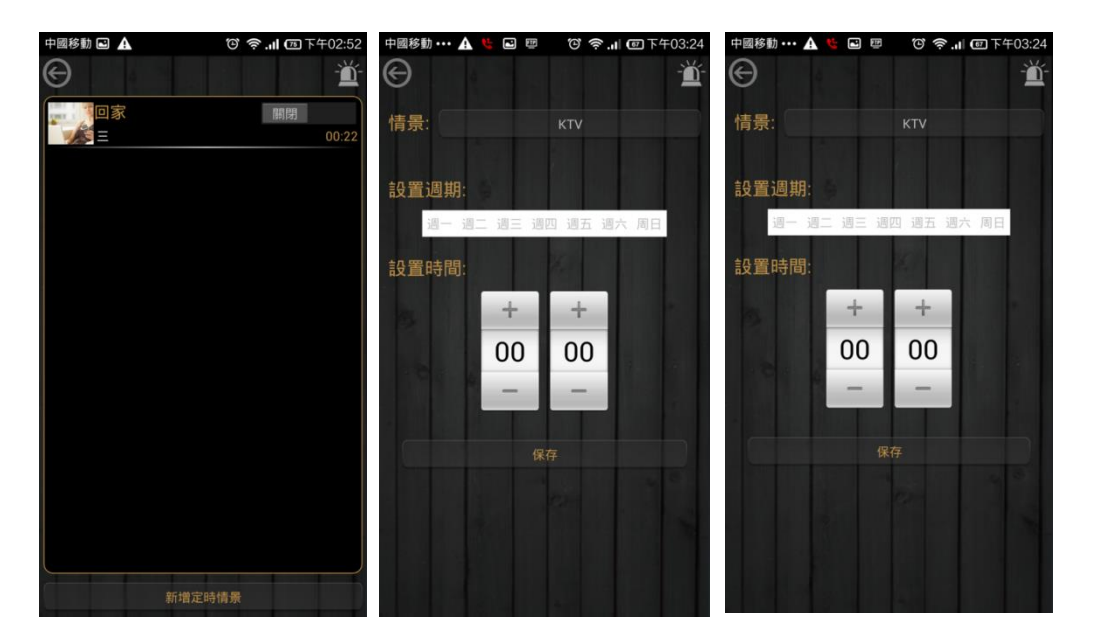

# 捌、延時關閉

- →主介面
- →長按設備清單

→

- →下滑至照明管理
- →長按任意一個開關,例:客廳

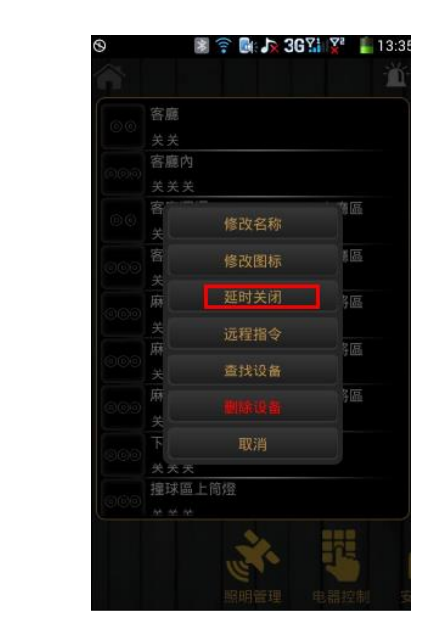

→選擇點擊[延遲關閉]

 如右圖所示:填入延遲的時間即可。 什麼是延遲關閉:意思就是說在限定 的時間內系統可以自動關閉燈源, 不需要我們在做其他的任何動作。

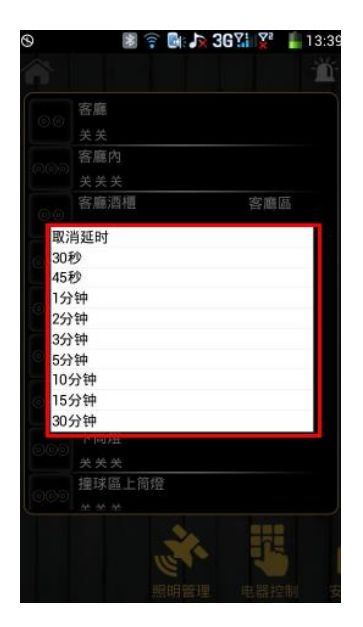

# 玖、遠端指令

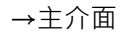

→

- →長按設備清單
- →下滑至照明管理
- →長按任意一個開關,例:客廳
- →如下圖所示選擇[遠端指令]

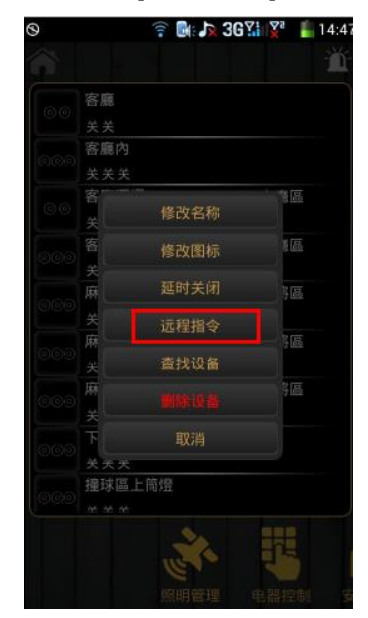

→[遠端指令]有點類似於遙控器 可以指定哪個按鍵具有什麼樣的功能, →點擊選擇[遠端指令]

→如下圖所示,點擊空白處進入,選擇 [ 設備 ] 後在裡面找到 [ 名稱 ] 是客廳的燈的開關並點擊,然後方可選擇你想要遠端控制的指令。

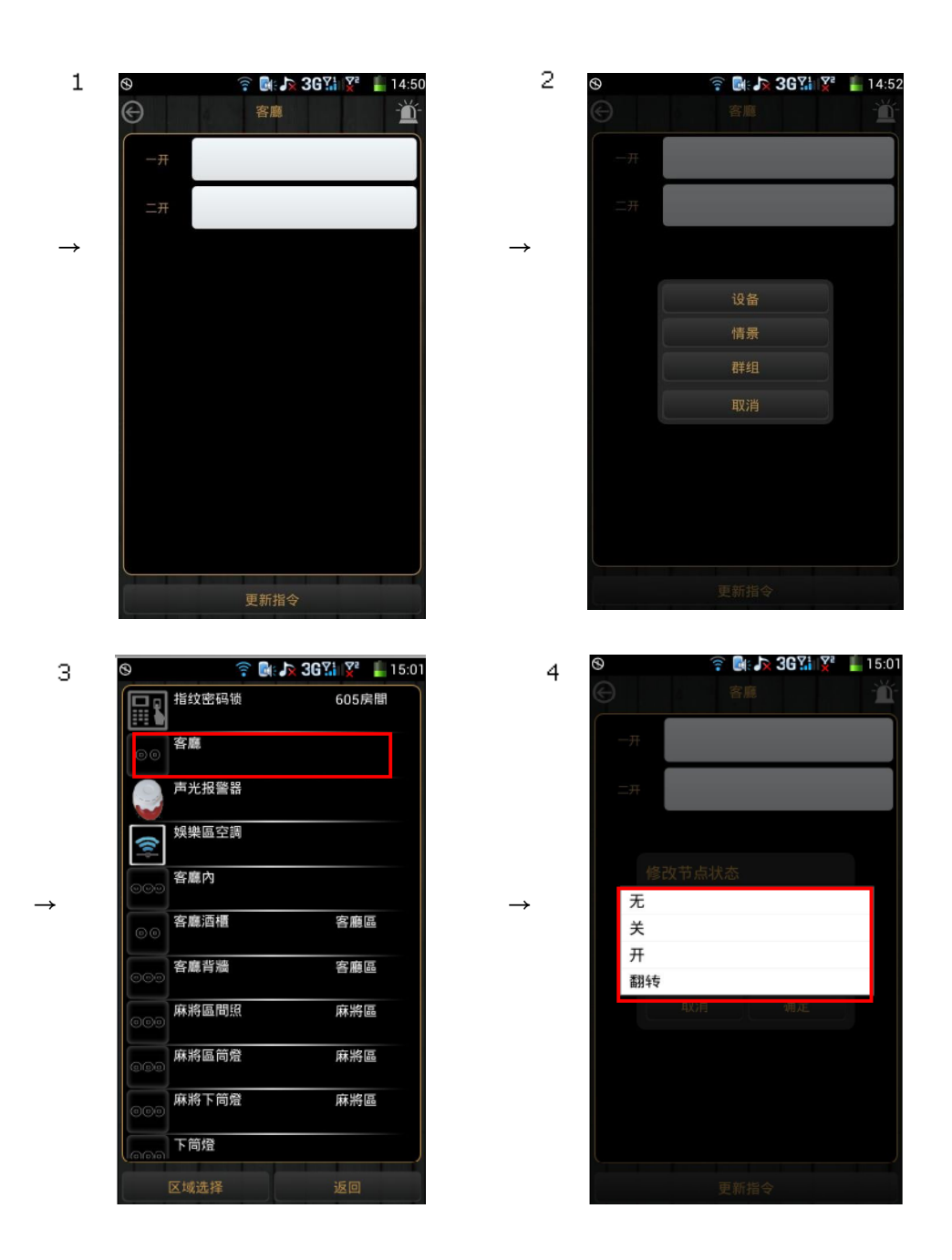